# Podręcznik użytkownika

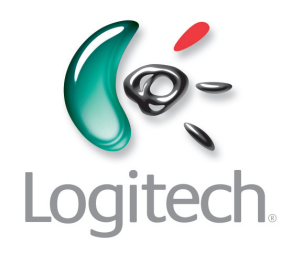

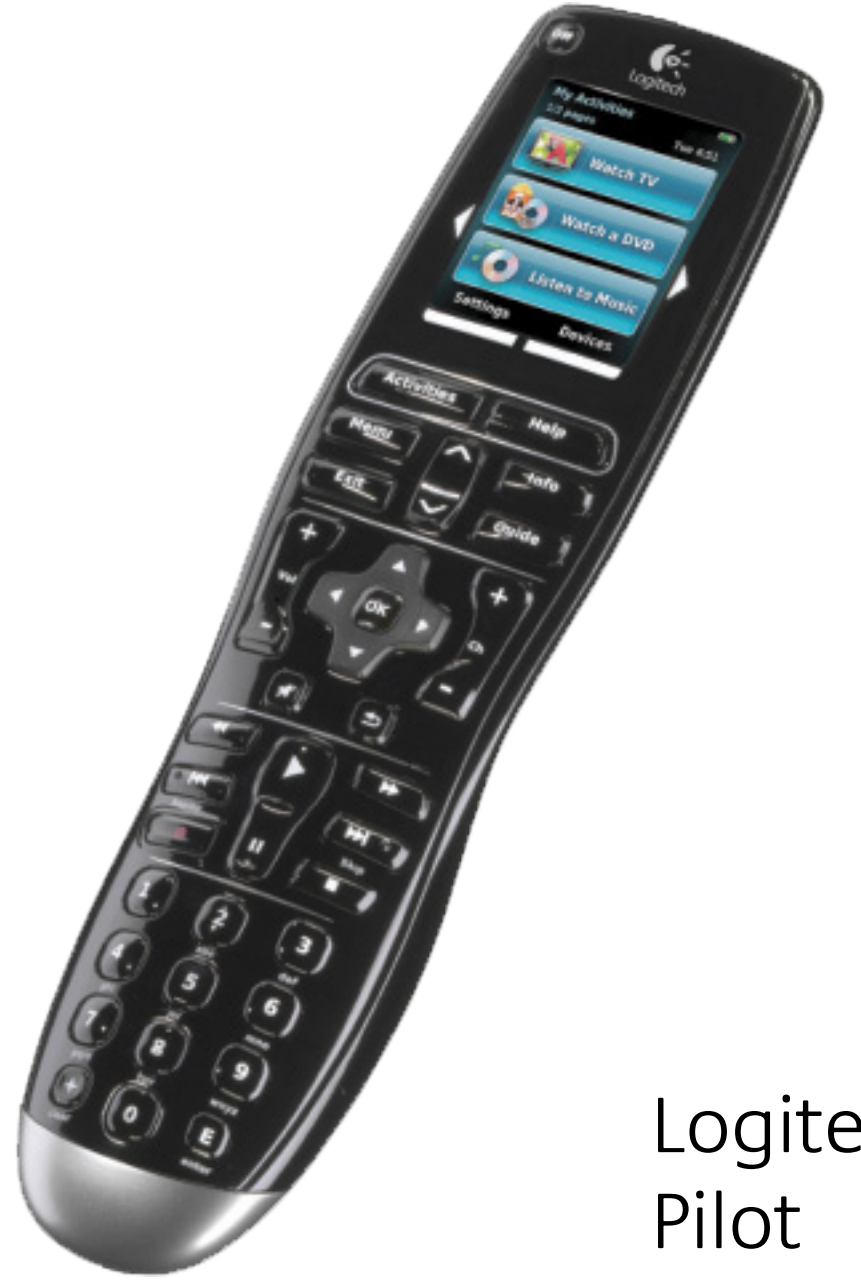

Logitech® Harmony® One+

Wersja 1.0

© 2011 Logitech Inc. Wszelkie prawa zastrzeżone. Znaki towarowe firmy Logitech są zarejestrowanymi znakami towarowymi lub znakami towarowymi firmy Logitech w Stanach Zjednoczonych i innych krajach. Wszystkie inne znaki towarowe są własnością odpowiednich firm.

# **Spis treści**

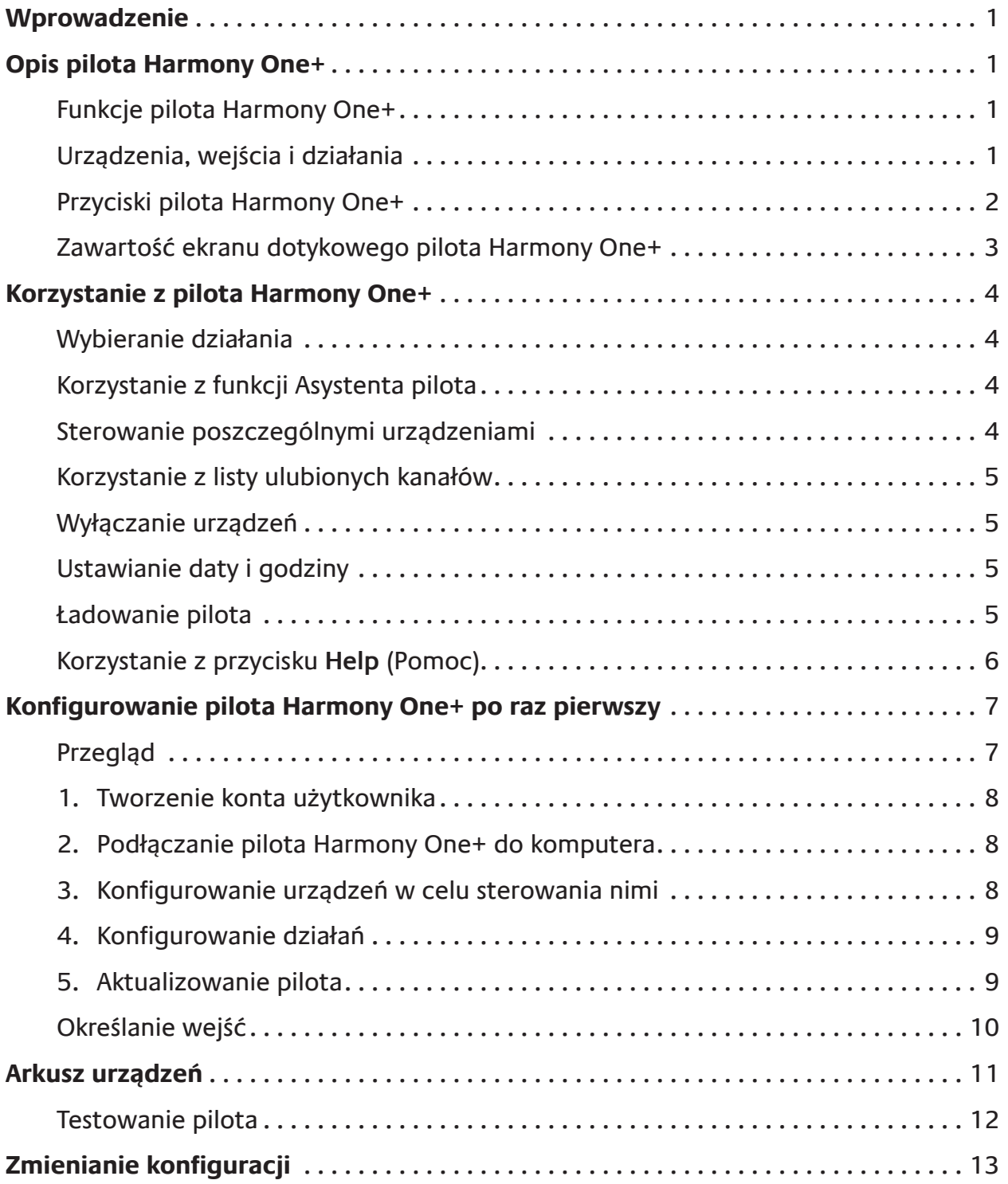

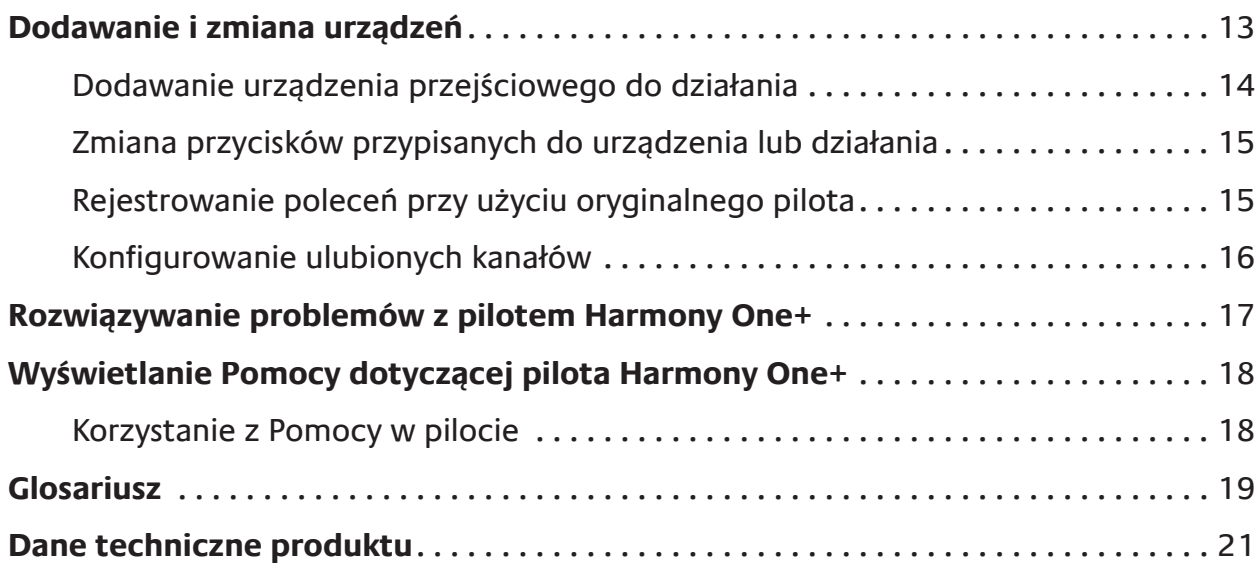

# <span id="page-4-0"></span>**Wprowadzenie**

Uniwersalny pilot z ekranem dotykowym Logitech Harmony One+ ułatwia korzystanie z domowego systemu multimedialnego. Wystarczy nacisnąć jeden przycisk, aby przełączyć oglądanie telewizji na oglądanie filmów DVD lub słuchanie muzyki. Kreator konfiguracji online prowadzi użytkownika przez proces konfiguracji pilota Harmony One+, dzięki czemu szybko można rozpocząć korzystanie z tego urządzenia.

Informacje zamieszczone w Podręczniku użytkownika będą przydatne zarówno dla początkujących, jak i dla zaawansowanych użytkowników produktów Harmony.

# **Opis pilota Harmony One+**

# Funkcje pilota Harmony One+

Harmony One+ jest uniwersalnym pilotem zdalnego sterowania wykorzystującym promieniowanie podczerwone (IR). Program My Harmony umożliwia skonfigurowanie pilota Harmony One+ do sterowania maksymalnie 15 urządzeniami.

W pilocie Harmony One+ zastosowano technologie umożliwiająca wszechstronne sterowanie urządzeniami, noszącą nazwę Smart State Technology®. Korzystając z tej technologii, pilot Harmony One+ może śledzić wszystkie sterowane urządzenia i ustalić, które urządzenia są włączone.

# Urządzenia, wejścia i działania

Aby optymalnie korzystać z pilota Harmony One+, należy zapoznać się z następującymi określeniami: urządzenia, wejścia i działania

# **Urządzenia**

Urządzenia są składnikami systemu urządzeń multimedialnych. Przykładowe urządzenia to telewizor, dekoder telewizji kablowej, odtwarzacz DVD lub konsola do gier.

# **Wejścia**

Wejścia są złączami na tylnych panelach urządzeń. Wejścia służą do łączenia urządzeń. W celu przełączenia systemu z oglądania telewizji na wyświetlanie filmów DVD lub słuchanie muzyki zazwyczaj włączamy odpowiednie wejście telewizora i/lub odbiornika audio. Na przykład, jeżeli odtwarzacz DVD jest podłączony do telewizora przy użyciu wejścia HDMI 1, należy wybrać w telewizorze wejście HDMI 1 w celu oglądania obrazu z odtwarzacza DVD.

# **Działania**

Działanie to czynność wykonywana przy użyciu systemu multimedialnego, taka jak oglądanie telewizji, słuchanie muzyki lub korzystanie z gry. Po naciśnięciu przycisku działania pilot Harmony automatycznie włącza wszystkie niezbędne urządzenia i wejścia. Na przykład naciśnięcie przycisku Oglądanie telewizji może powodować włączenie telewizora, dekodera telewizji kablowej lub satelitarnej i przełączenie do odpowiednich wejść wideo i audio.

Działanie określa również, które urządzenia obsługują ważne funkcje, takie jak zmiana kanałów lub regulacja głośności.

# <span id="page-5-0"></span>Przyciski pilota Harmony One+

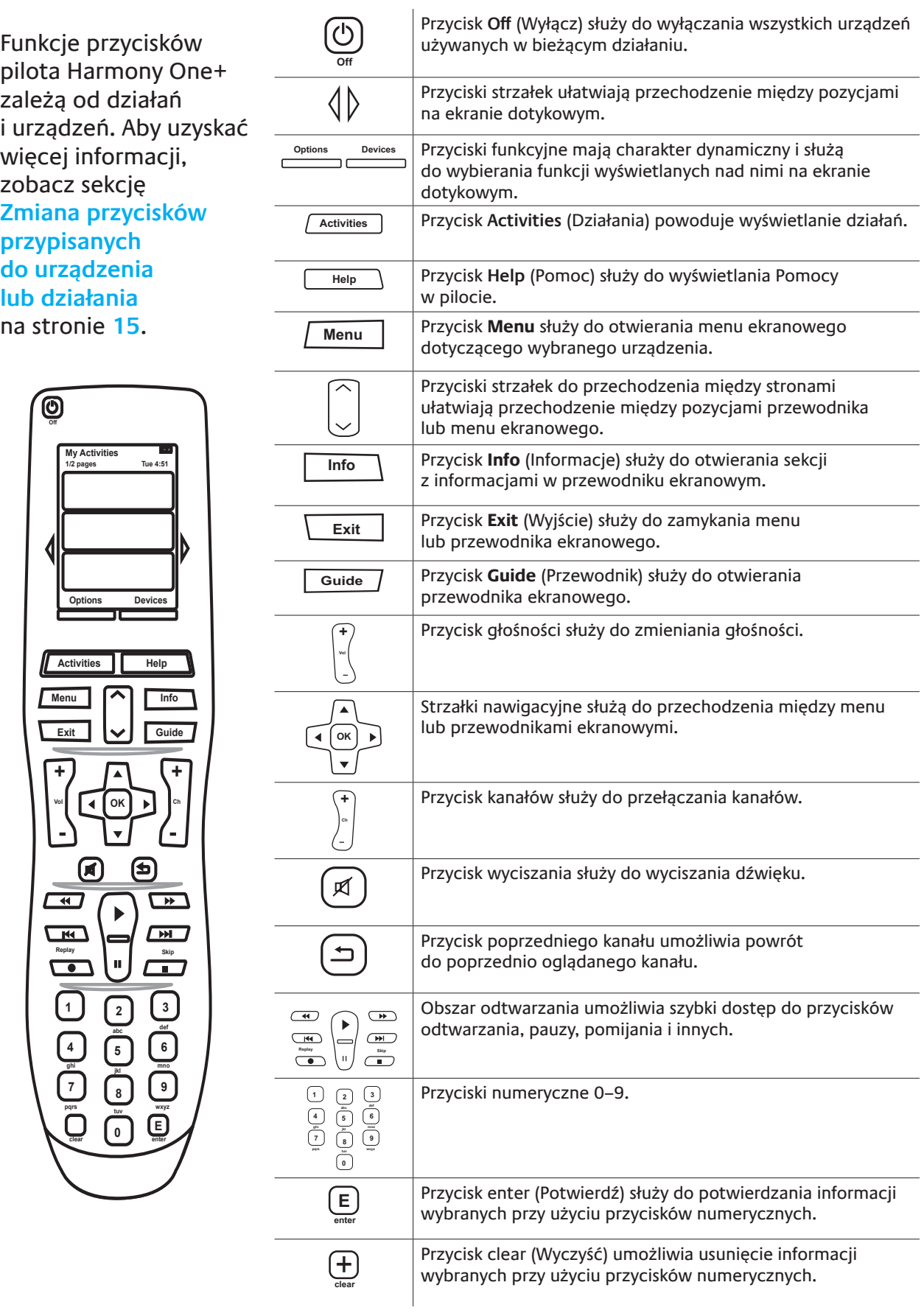

# <span id="page-6-0"></span>Zawartość ekranu dotykowego pilota Harmony One+

### **Działania**

Po naciśnięciu przycisku **Działania** na ekranie dotykowym są wyświetlane skonfigurowane działania. Dotknięcie działania na ekranie dotykowym powoduje uruchomienie danego działania. Na ekranie dotykowym pojawiają się wtedy polecenia dotyczące tego działania. Wyświetlane polecenia dotyczą wszystkich urządzeń używanych w danym działaniu. Jeżeli na przykład oglądasz telewizję, na ekranie dotykowym wyświetlane są funkcje i polecenia dotyczące telewizora oraz odbiornika telewizji kablowej lub satelitarnej używanego w działaniu Oglądanie telewizji.

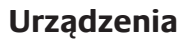

Podczas wyświetlania działań na ekranie dotykowym pilota można przełączyć pilot do trybu urządzeń, naciskając przycisk **Devices** (Urządzenia) na pilocie. Na ekranie dotykowym pojawi się lista urządzeń. Można wybrać urządzenie, a następnie wyświetlić polecenia dostępne dla danego urządzenia.

#### **Ulubione kanały**

Jeżeli w pilocie Harmony One+ zostały skonfigurowane ulubione kanały, na dole ekranu dotykowego pojawia się opcja **Ulubione** po włączeniu działania **Oglądanie telewizji**. Aby obejrzeć ulubiony kanał, dotknij pozycji Ulubione, a następnie dotknij nazwy lub ikony tego kanału.

### **Ikony stanu**

**A**: Wskaźnik stanu miga za każdym razem, gdy pilot Harmony One+ wysyła polecenie. **B**: Stan baterii. **C**: Bieżąca data i godzina. Przeglądanie opcji na ekranie

Przyciski rozmieszczone obok ekranu pilota umożliwiają przeglądanie listy opcji. Przyciski strzałek pomagają w poruszaniu się po każdej stronie opcji, przyciski dolne natomiast umożliwiają wybór opcji wyświetlanej ponad nimi na ekranie dotykowym. W lewym górnym rogu ekranu widoczny jest numer bieżącej strony i całkowita liczba stron.

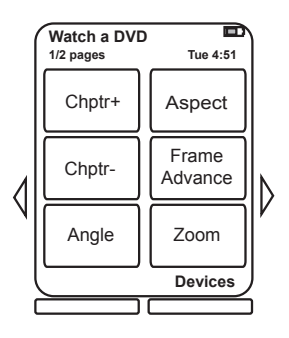

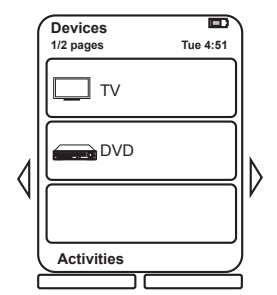

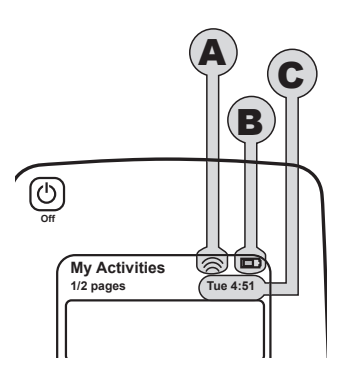

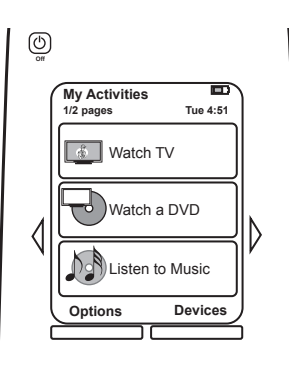

# <span id="page-7-0"></span>**Korzystanie z pilota Harmony One+**

# Wybieranie działania

Działanie można rozpocząć, naciskając przycisk **Działania** na pilocie, a następnie dotykając odpowiedniego działania na ekranie dotykowym.

Harmony One+ włączy odpowiednie urządzenia i wyłączy te, które są zbędne, oraz zmieni wejścia, jeżeli będzie to potrzebne.

### Korzystanie z funkcji Asystenta pilota

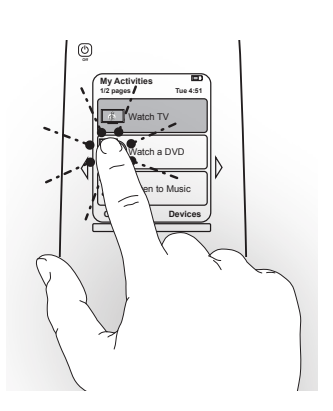

Funkcja Asystenta pilota Harmony One+ pojawia się na ekranie dotykowym w przypadku odłączenia pilota

po synchronizacji lub wybraniu działania. Prowadzi ona użytkownika przez działanie. Jeśli na przykład zostanie wybrane działanie Oglądanie telewizji, Asystent pilota zapyta, czy telewizor jest włączony i czy pozostałe urządzenia objęte działaniem są poprawnie skonfigurowane.

Asystenta pilota można tymczasowo wyłączyć, naciskając przycisk funkcyjny pod pozycją **Opcje**, a następnie dotykając opcji **Wyłącz asystenta pilota** na ekranie dotykowym . Asystent pilota zostanie włączony ponownie po następnej synchronizacji.

#### Sterowanie poszczególnymi urządzeniami

Czasami trzeba sterować pojedynczym urządzeniem. Może na przykład być potrzebny dostęp do funkcji, która nie została uwzględniona w bieżącym działaniu, taka jak obraz w obrazie (PIP). Po naciśnięciu przycisku **Urządzenia** podczas działania wyświetlona zostanie lista urządzeń. Należy wybrać urządzenie do sterowania. W razie potrzeby należy znaleźć stronę z żądanym urządzeniem przy użyciu przycisków strzałek. Po wybraniu urządzenia na ekranie pilota Harmony One+ zostaną wyświetlone polecenia do tego urządzenia. Wybierz polecenie. Po zakończeniu tej procedury należy nacisnąć środkowy przycisk, aby ponownie wyświetlić listę działań.

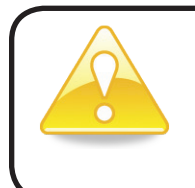

Jeżeli urządzenie jest często przełączane do trybu umożliwiającego korzystanie z określonej funkcji, warto dodać tę funkcję do działania. Aby uzyskać więcej informacji, zobacz sekcję **[Konfigurowanie działań](#page-12-1)**  na stronie **[9](#page-12-1)**.

### <span id="page-8-0"></span>Korzystanie z listy ulubionych kanałów

Można skonfigurować listę ulubionych kanałów telewizora albo dekodera telewizji kablowej lub satelitarnej. W przypadku każdego kanału można wybrać ikonę, która ma się pojawiać na ekranie dotykowym. Aby uzyskać więcej informacji, zobacz sekcję **[Konfigurowanie ulubionych kanałów](#page-19-1)** na stronie **[16](#page-19-1)**.

Aby wybrać ulubiony kanał:

- 1. Naciśnij przycisk **Oglądanie telewizji**. Na ekranie dotykowym pilota wybierz opcję **Ulubione**. Lista ulubionych kanałów pojawi się na ekranie.
- 2. Jeżeli skonfigurowano więcej niż cztery ulubione kanały, lista będzie wyświetlana na kilku stronach. W celu przechodzenia do kolejnych stron użyj klawiszy strzałek.
- 3. Aby przejść do ulubionego kanału, dotknij jego numeru lub ikony.

### Wyłączanie urządzeń

Aby wyłączyć wszystkie urządzenia używane w danym działaniu, należy nacisnąć przycisk **Off** (Wyłącz).

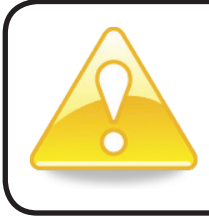

Podczas przełączania działań nie trzeba wyłączać urządzeń. Pilot Harmony One+ automatycznie włącza i wyłącza odpowiednie urządzenia zgodnie z bieżącym działaniem.

# Ustawianie daty i godziny

Datę i godzinę wyświetlaną na ekranie pilota Harmony One można zmienić. Aby ustawić lub zmienić datę i godzinę, należy wykonać następujące czynności:

- 1. Na ekranie pilota Harmony One naciśnij przycisk funkcyjny pod pozycją **Opcje**.
- 2. Dotknij opcji **Data i godzina**.

### Ładowanie pilota

Do pilota Harmony One+ jest dołączona stacja ładująca. Stację ładującą należy podłączyć do gniazdka sieci elektrycznej. Bateria pilota jest ładowana za każdym razem, gdy pilot zostanie umieszczony w stacji ładującej. Aby bateria pilota była zawsze naładowana, należy po użyciu pilota odstawiać go do stacji ładującej.

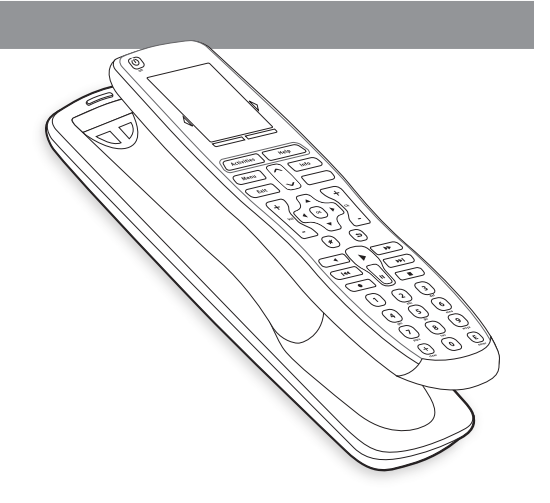

# <span id="page-9-1"></span><span id="page-9-0"></span>Korzystanie z przycisku **Help** (Pomoc)

Przeszkody lub duża odległość mogą spowodować zakłócenia sygnałów wysyłanych przez pilot Harmony One+ po wybraniu działania (przyczyną może być osoba stojąca między pilotem Harmony One+ a telewizorem podczas naciskania przycisku **Oglądanie telewizji** lub zbyt duża odległość od systemu podczas zmiany działań). Skutkiem zakłóceń może być utrata synchronizacji pilota Harmony One+ z urządzeniami.

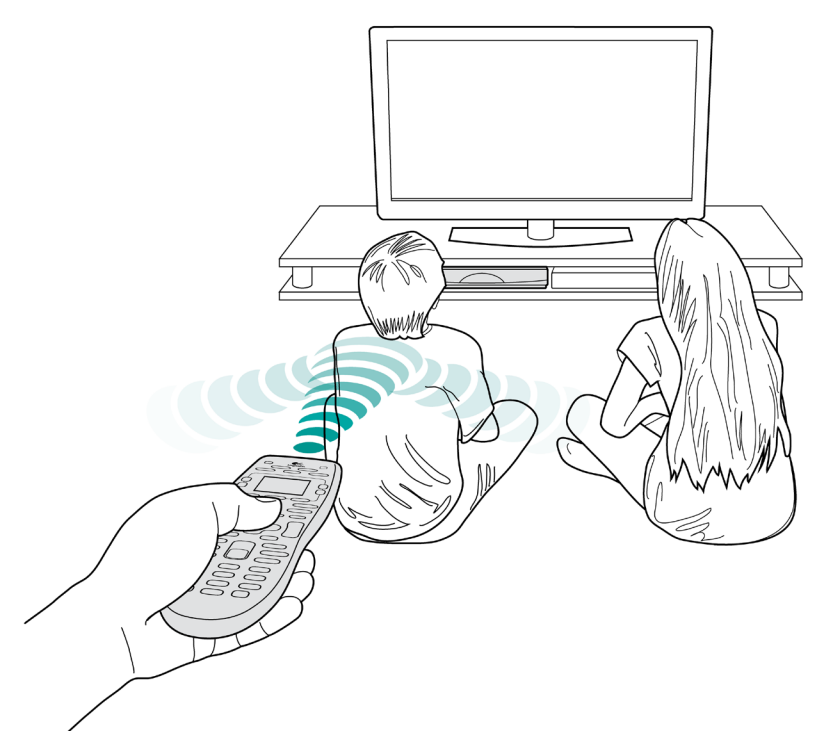

Aby rozwiązać ten problem, należy skorzystać z Pomocy pilota.

- 1. Na pilocie naciśnij przycisk **Help** (Pomoc).
- 2. Odpowiedz na pytania i postępuj zgodnie z instrukcjami wyświetlanymi na ekranie dotykowym pilota Harmony One+. Pilot Harmony One+ ponownie wysyła polecenia, aby zsynchronizować się z urządzeniami.
- 3. Aby uzyskać dostęp do zaawansowanych funkcji Pomocy, naciśnij i przytrzymaj przycisk **Help** (Pomoc) przez 5 sekund.

Jeżeli używano już funkcji Pomocy kilka razy do rozwiązywania określonego problemu, może zostać wyświetlonych kilka pytań umożliwiających ostateczne rozwiązanie tego problemu. Po wykonaniu tej procedury pilot Harmony One+ będzie zsynchronizowany z urządzeniami.

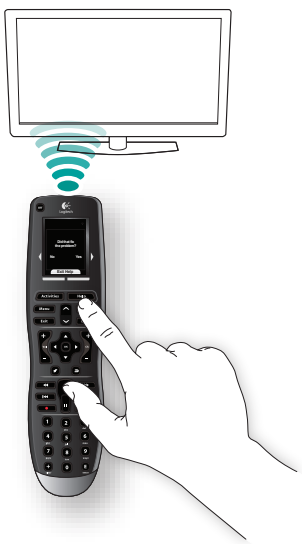

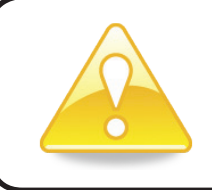

Przed naciśnięciem przycisku **Help** (Pomoc) należy upewnić się, że usunięto przyczynę problemu (na przykład zostały usunięte przeszkody między pilotem a urządzeniami).

# <span id="page-10-0"></span>**Konfigurowanie pilota Harmony One+ po raz pierwszy**

# Przegląd

Pilot Harmony One+ można skonfigurować przy użyciu kreatora konfiguracji online My Harmony. Wyświetla on serię pytań dotyczących systemu multimedialnego i prowadzi użytkownika przez następujące kroki:

- *1.* Tworzenie konta użytkownika: kreator konfiguracji prowadzi przez proces tworzenia konta użytkownika w witrynie My Harmony. Może także wyświetlić się monit o pobranie i zainstalowanie oprogramowania.
- *2.* Łączenie pilota Harmony One+ z komputerem: wyświetli się monit o podłączenie pilota do komputera, aby urządzenia te mogły się ze sobą komunikować .
- *3.* Konfigurowanie urządzeń w celu sterowania nimi: program My Harmony prowadzi użytkownika przez etap wprowadzania nazw producentów i numerów modeli składników systemu multimedialnego, które zostały zanotowane na **[Arkusz urządzeń](#page-14-1)** na stronie **[11](#page-14-1)**.
- Kreator konfiguracji online *4.* Konfigurowanie działań: program My Harmony ułatwia konfigurowanie przycisków służących do przełączania działań. W ten sposób można uniknąć włączania wielu urządzeń i przełączania wejść.
- *5.* Synchronizowanie pilota: program My Harmony przekazuje informacje konfiguracyjne z komputera do pilota.

Po skonfigurowaniu i synchronizacji pilota Harmony One+ można zmienić konfigurację i dodać ulubione kanały. Aby uzyskać więcej informacji, zobacz sekcję **[Zmienianie konfiguracji](#page-16-1)** na stronie **[13](#page-16-1)**.

### **Zbieranie informacji o urządzeniach**

W celu uproszczenia procesu konfiguracji zaleca się wypełnienie arkusza urządzeń. Dzięki temu wszystkie informacje o urządzeniach będą w razie potrzeby łatwo dostępne.

# **Znajdowanie nazw producentów i numerów modeli urządzeń**

Nazwy producentów i numery modeli znajdują się najczęściej na przednim panelu urządzenia, na etykiecie z tyłu urządzenia lub w Podręczniku użytkownika.

# <span id="page-11-0"></span>1. Tworzenie konta użytkownika

Aby uzyskać dostęp do programu My Harmony, otwórz przeglądarkę internetową i przejdź do witryny **MyHarmony.com**. Podczas pierwszego użycia witryny MyHarmony. com należy utworzyć konto użytkownika, aby zapisać swoje ustawienia i ewentualnie zmieniać je w przyszłości. W witrynie My Harmony należy postępować zgodnie z wyświetlanymi instrukcjami, aby skonfigurować pilota i utworzyć swoje konto. W zależności od systemu może zostać wyświetlony monit o pobranie i zainstalowanie programu.

# 2. Podłączanie pilota Harmony One+ do komputera

Po wyświetleniu odpowiedniego monitu należy podłączyć pilot Harmony One+ do komputera przy użyciu dostarczonego kabla USB.

- 1. Podłącz mniejszą wtyczkę kabla do portu USB pilota.
- 2. Podłącz większą wtyczkę kabla do portu USB komputera.
- 3. Po podłączeniu pilot Harmony One+ rozpocznie komunikację z komputerem. Po ustanowieniu połączenia wyświetli się ekran powitalny.

### 3. Konfigurowanie urządzeń w celu sterowania nimi

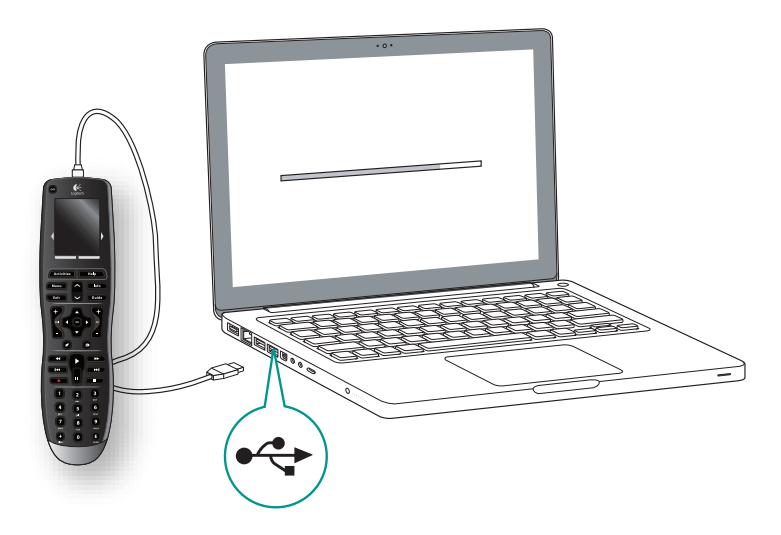

Na ekranie powitalnym kliknij przycisk **Dalej**, aby rozpocząć. Program My Harmony prowadzi użytkownika przez proces konfigurowania urządzeń. Zostanie wyświetlony monit o podanie nazwy producenta i numeru modelu wszystkich urządzeń multimedialnych, które będą sterowane przy użyciu pilota Harmony One+. Potrzebne informacje można zgromadzić, korzystając z **[Arkusz urządzeń](#page-14-1)** na stronie **[11](#page-14-1)**. W przypadku urządzeń z wieloma wejściami (np. telewizory i odbiorniki audio-wideo) należy zanotować, które urządzenia są podłączone do nich i w jakie wejścia są one wyposażone.

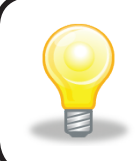

#### **Dodawanie nowych urządzeń w późniejszym czasie**

Aby dodać kolejne urządzenia po zakończeniu wstępnej konfiguracji, zobacz sekcję **[Dodawanie i zmiana urządzeń](#page-16-2)** na stronie **[13](#page-16-3)**.

# <span id="page-12-1"></span><span id="page-12-0"></span>4. Konfigurowanie działań

Po zakończeniu identyfikacji urządzeń można rozpocząć konfigurację działań. Działanie to czynność wykonywana przy użyciu systemu multimedialnego, taka jak oglądanie telewizji, słuchanie muzyki lub korzystanie z gry. Po naciśnięciu przycisku działania pilot Harmony automatycznie włącza wszystkie niezbędne urządzenia i wejścia. Na przykład naciśnięcie przycisku **Oglądanie filmu** może powodować włączenie telewizora i odtwarzacza DVD oraz przełączenie na odpowiednie wejście telewizora.

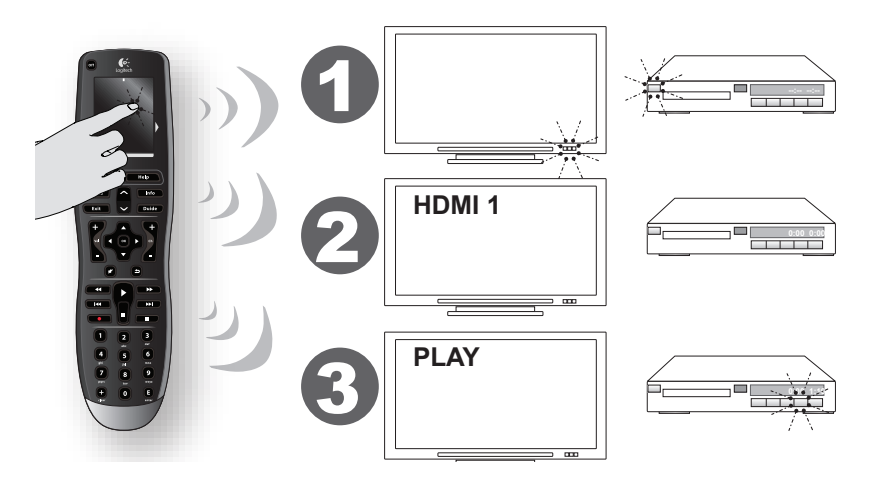

Program My Harmony monituje o skonfigurowanie działania oglądania telewizji i umożliwia konfigurację pozostałych działań (w zależności od urządzeń dodanych do konta użytkownika). Jeżeli nie dodano wszystkich urządzeń wymaganych w określonym działaniu, użytkownik nie będzie mógł dodać urządzeń. Podczas konfigurowania działania należy wybrać wymagane urządzenia i określić, które urządzenia będą używane do sterowania poszczególnymi funkcjami. Na przykład podczas konfigurowania działania "Oglądanie telewizji" należy wybrać urządzenia zmieniające kanały i poziom głośności. Jeżeli urządzenie ma kilka wejść, program My Harmony monituje o wskazanie wejścia używanego przez urządzenie. W przypadku wątpliwości zobacz sekcję **[Określanie wejść](#page-13-1)** na stronie **[10](#page-13-1)**, aby uzyskać więcej informacji. W zależności od systemu urządzeń multimedialnych mogą być wyświetlane dodatkowe pytania.

# 5. Aktualizowanie pilota

Po dodaniu działań należy kliknąć przycisk **Synchronizuj**, aby przesłać informacje konfiguracyjne do pilota Harmony One+. Po zaktualizowaniu pilota kreator konfiguracji monituje o odłączenie pilota od komputera i sprawdzenie, czy pilot prawidłowo obsługuje system multimedialny. Aby uzyskać szczegółowe informacje dotyczące testowania pilota, zobacz sekcję **[Testowanie pilota](#page-15-1)** na stronie **[12](#page-15-1)**.

# <span id="page-13-1"></span><span id="page-13-0"></span>Określanie wejść

Jedną z najważniejszych czynności podczas tworzenia działań pilota Harmony One+ jest określenie wejść, które są używane dla poszczególnych urządzeń w systemie. W przypadku wątpliwości należy skorzystać z informacji zamieszczonych w tej sekcji, dotyczących konfigurowania wejść używanych w systemie multimedialnym.

Wejścia są złączami na tylnych panelach urządzeń. Wejścia służą do łączenia urządzeń. Na przykład odtwarzacz DVD lub dekoder telewizji kablowej mogą być są podłączone do wejścia HDMI telewizora. Po ustaleniu, jak urządzenia są połączone, można wykorzystać te informacje do utworzenia działania przy użyciu programu My Harmony.

### **Krok 1. Włączanie wszystkich urządzeń.**

Aby ustalić, które urządzenia korzystają z poszczególnych wejść, należy najpierw włączyć wszystkie urządzenia w systemie multimedialnym.

Jeżeli jest to możliwe, należy uruchomić odtwarzacz DVD, odtwarzacz CD, magnetowid itp.

Włączenie wszystkich urządzeń ułatwia ustalenie, w jaki sposób są połączone.

Korzystając z **[Arkusz urządzeń](#page-14-1)** na stronie **[11](#page-14-1)**, można śledzić urządzenia podłączone przy użyciu poszczególnych wejść.

### **Krok 2. Oglądanie telewizji.**

W tym kroku należy kolejno przełączać wejścia przy użyciu oryginalnego pilota telewizora.

- 1. Korzystając z oryginalnego pilota telewizora, wybierz kolejno poszczególne wejścia.
- 2. W przypadku każdego wejścia zanotuj, które urządzenie jest do niego podłączone.

Jeżeli na przykład po wybraniu wejścia HDMI 1 pojawi się obraz odtwarzany *z* dysku DVD, oznacza to, że odtwarzacz DVD jest podłączony do tego wejścia.

### **Krok 3. Sprawdzanie dźwięku.**

Ten krok należy wykonać tylko wówczas, gdy używane jest oddzielne urządzenie (nazywane odbiornikiem audio-wideo) do zarządzania dźwiękiem w systemie multimedialnym. Przykładem może być system kina domowego lub wieża HiFi odtwarzająca dźwięk z podłączonego do niej telewizora.

Do przełączania wejść należy użyć oryginalnego pilota odbiornika audio-wideo.

- 1. Korzystając z oryginalnego pilota odbiornika audio-wideo, wybierz kolejno poszczególne wejścia.
- 2. W przypadku każdego wejścia zanotuj, które urządzenie jest do niego podłączone.

Jeśli na przykład po wybraniu wejścia OPTICAL 1 słychać będzie dźwięk odtwarzany z dysku DVD, oznacza to, że odtwarzacz DVD jest podłączony do tego wejścia.

<span id="page-14-1"></span><span id="page-14-0"></span>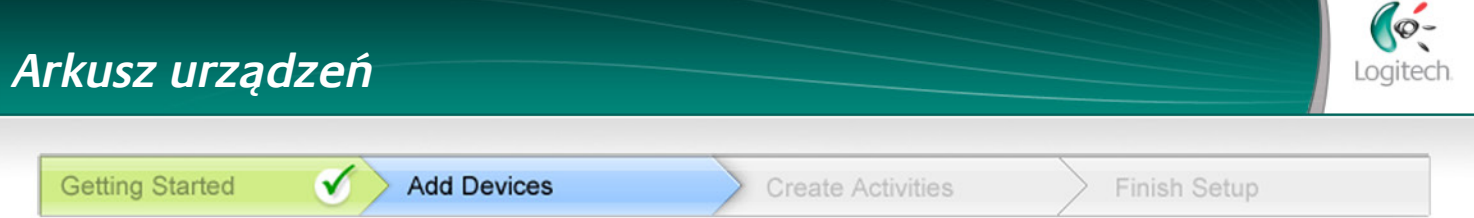

Podczas konfigurowania pilota Harmony trzeba będzie wprowadzić informacje dotyczące składników systemu multimedialnego. Należy wypełnić ten arkusz, który będzie pełnić funkcję źródła niezbędnych informacji.

Poniżej należy wpisać urządzenia multimedialne, które będą sterowane przy użyciu nowego pilota.

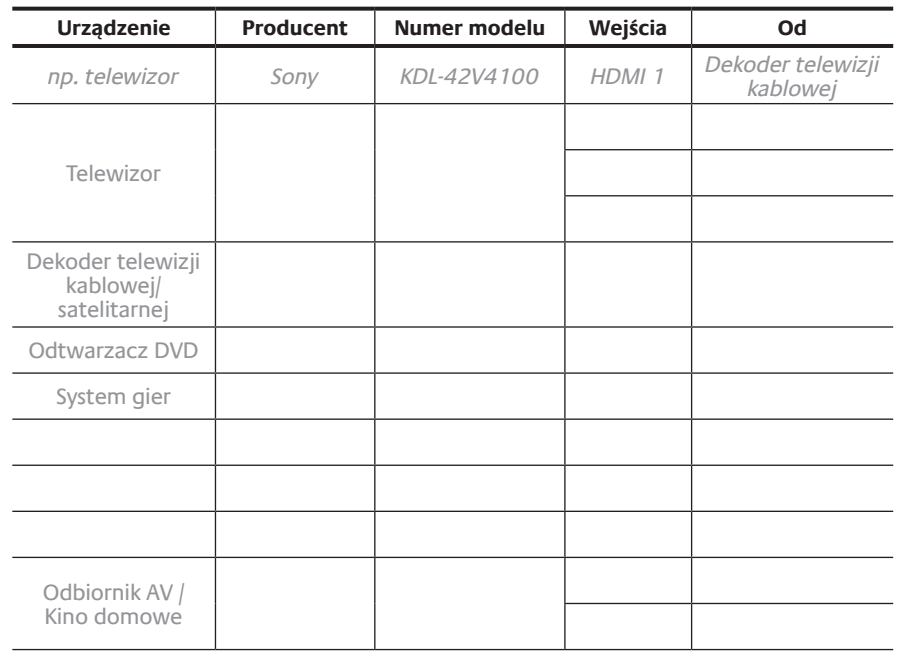

#### **Co to są wejścia i do czego służą?**

Wejścia określają sposób połączenia urządzeń. Pilot Harmony musi ustalić, które wejścia są używane, aby przełączać je automatycznie po wybraniu trybu działania.

#### **Wskazówki dotyczące identyfikacji producenta:**

- określany także jako "marka"
- nazwa zazwyczaj umieszczana z przodu urządzenia
- czasami podana na etykiecie z numerem modelu
- przykłady: Sony®, Phillips®, Denon®, DirecTV®, TiVo® itp.

#### **Porady dotyczące identyfikacji numeru modelu:**

- numer modelu jest również określany jako "model"
- zazwyczaj jest umieszczony na etykiecie na przednim, tylnym lub dolnym panelu urządzenia (zob. poradę)
- numer modelu może być czymś innym niż nazwa modelu
- jest również podawany w instrukcji obsługi urządzenia
- przykłady: RC-QN3BK, CT-36XF36C, Explorer 3100, L32 HDTV 10A itp.
- NIE jest to numer modelu starego pilota zdalnego sterowania
- NIE jest to również numer seryjny, który zwykle jest znacznie dłuższy

Po zebraniu wszystkich informacji należy kontynuować konfigurację pilota Harmony przy użyciu komputera i tego arkusza.

**Porada**

**Jak znaleźć numer modelu**

W przypadku większości urządzeń multimedialnych numer modelu znajduje się na etykiecie umieszczonej na przednim, tylnym, bocznym lub dolnym panelu urządzenia.

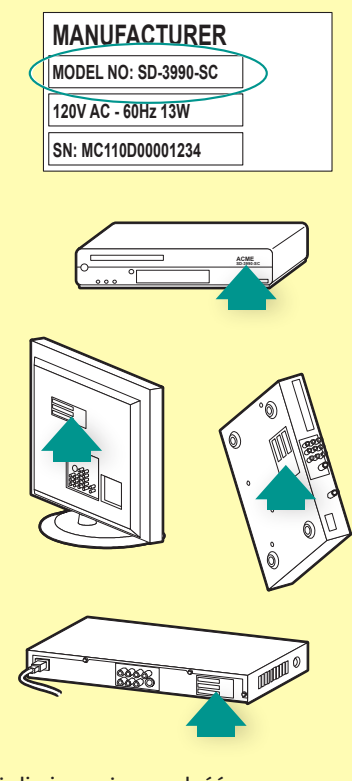

Jeżeli nie można znaleźć numeru modelu na urządzeniu, należy skorzystać z podręcznika użytkownika, w którym powinna być podana nazwa producenta i numer modelu.

### <span id="page-15-1"></span><span id="page-15-0"></span>Testowanie pilota

Po każdej aktualizacji należy przetestować pilot Harmony One+, aby upewnić się, że funkcjonuje prawidłowo. W tej sekcji zamieszczono informacje potrzebne podczas testowania pilota. Zamieszczono również listę zagadnień, które należy uwzględnić podczas testowania konfiguracji.

Jeżeli podczas testowania pilota wystąpią problemy, zobacz sekcję **[Rozwiązywanie](#page-20-1)  [problemów z pilotem Harmony One+](#page-20-1)** na stronie **[17](#page-20-1)**, w której zamieszczono zalecenia i metody rozwiązywania problemów.

Procedura testowania pilota Harmony One+ jest prosta. Wystarczy przetestować najczęściej używane działania i rozwiązać ewentualne problemy przy użyciu Pomocy pilota.

W niektórych przypadkach należy ponownie użyć programu My Harmony w celu wprowadzenia zmian konfiguracji, które zapewnią poprawne funkcjonowanie pilota.

Aby rozpocząć testowanie pilota:

- 1. Odłącz kabel USB od pilota. Jeżeli pilot Harmony One+ został zaktualizowany po raz pierwszy, na ekranie dotykowym pojawi się samouczek. Upewnij się, że wszystkie urządzenia multimedialne są wyłączone.
- 2. Jeżeli korzystasz z samouczka, postępuj zgodnie z instrukcjami wyświetlanymi na ekranie pilota.
- 3. Podejdź do urządzeń multimedialnych i wypróbuj poszczególne działania. Aby dowiedzieć się, na co zwracać uwagę podczas uruchamiania działania i jak przełączać działania, zobacz wskazówki zawarte w tym rozdziale.
- 4. Jeżeli system nie zostanie prawidłowo przełączony na określone działanie, naciśnij przycisk **Help** (Pomoc) na pilocie, aby rozwiązać problem. Po zakończeniu testowania działań sprawdź ponownie te działania, które wymagały skorzystania z przycisku **Help** (Pomoc).

### **Testowanie konfiguracji — rozpoczynanie działania**

Należy zwrócić uwagę na następujące kwestie:

- Czy wszystkie urządzenia uwzględnione w tym działaniu zostały włączone?
- Czy dźwięk jest odtwarzany prawidłowo?
- Czy obraz jest wyświetlany prawidłowo (dotyczy działań, w których uwzględniono telewizor)?

### **Testowanie konfiguracji — przełączanie działań**

Należy zwrócić uwagę na następujące kwestie:

- Czy zostały włączone wszystkie urządzenia uwzględnione w nowym działaniu?
- Czy zostały wyłączone urządzenia, których nie uwzględniono w tym działaniu?
- Czy dźwięk jest odtwarzany prawidłowo?
- Czy obraz jest wyświetlany prawidłowo (dotyczy działań, w których uwzględniono telewizor)?

# <span id="page-16-1"></span><span id="page-16-0"></span>**Zmienianie konfiguracji**

Aby dodać nowe urządzenie lub ulubione kanały albo zmienić funkcje niektórych przycisków, należy wprowadzić zmiany w konfiguracji pilota Harmony One+. W każdym przypadku należy ponownie zalogować się w witrynie MyHarmony.com przy użyciu swojego konta. Na wyświetlonym ekranie należy wybrać odpowiednią opcję i postępować zgodnie z instrukcjami. W przypadku zmiany działania można dodać lub usunąć używane urządzenia i zmienić wejścia lub opcje sterowania.

Aby dodać lub zmienić działania, przejdź do witryny **MyHarmony.com** i zaloguj się na koncie.

- 1. W witrynie My Harmony przejdź do strony Działania, klikając kartę **Działania** lub łącze **Twoje działania**.
- 2. Kliknij odpowiednie łącze, aby dodać lub zmieniać działania.
- 3. Po dodaniu lub zmianie działań należy synchronizować pilot.

<span id="page-16-3"></span>Liczba działań, które można dodać, zależy od urządzeń dodanych do konta użytkownika.

# <span id="page-16-2"></span>**Dodawanie i zmiana urządzeń**

Aby dodać lub zmienić urządzenia sterowane przez pilot Harmony One+:

- 1. Zaloguj się w witrynie **MyHarmony.com** przy użyciu swojego konta.
- 2. W witrynie My Harmony przejdź do strony Urządzenia, klikając kartę **Urządzenia** lub łącze **Twoje urządzenia**.
- 3. Kliknij odpowiednie łącze, aby dodać lub zmienić urządzenia.
- 4. Po dodaniu lub zmianie urządzeń należy synchronizować pilot.

**Uwaga:** po skonfigurowaniu 15 urządzeń (jest to maksymalna liczba w przypadku pilota Harmony One+) opcja dodawania urządzeń będzie niedostępna.

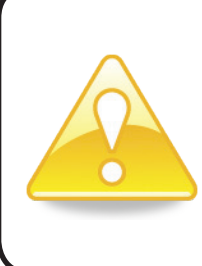

Usunięcie urządzenia powoduje usunięcie działań, w których uwzględniono to urządzenie. Przed usunięciem urządzenia należy zmodyfikować wszystkie działania, w których uwzględniono to urządzenie. Jeżeli zastępuje się urządzenie, należy najpierw dodać nowe urządzenie, zmodyfikować działania, tak aby uwzględnić nowe urządzenie, a następnie usunąć stare urządzenie.

# <span id="page-17-0"></span>Dodawanie urządzenia przejściowego do działania

Urządzenie przejściowe dodane do systemu przekazuje sygnał bez zmian. Na przykład, jeżeli nagrywarka DVD (albo magnetowid) ma nagrywać programy z dekodera telewizji kablowej lub satelitarnej, być może trzeba będzie dodać nagrywarkę DVD jako urządzenie przejściowe do działania Oglądanie telewizji.

W tych przykładach nagrywarka DVD i przełącznik audio-wideo pełnią funkcję urządzeń przejściowych.

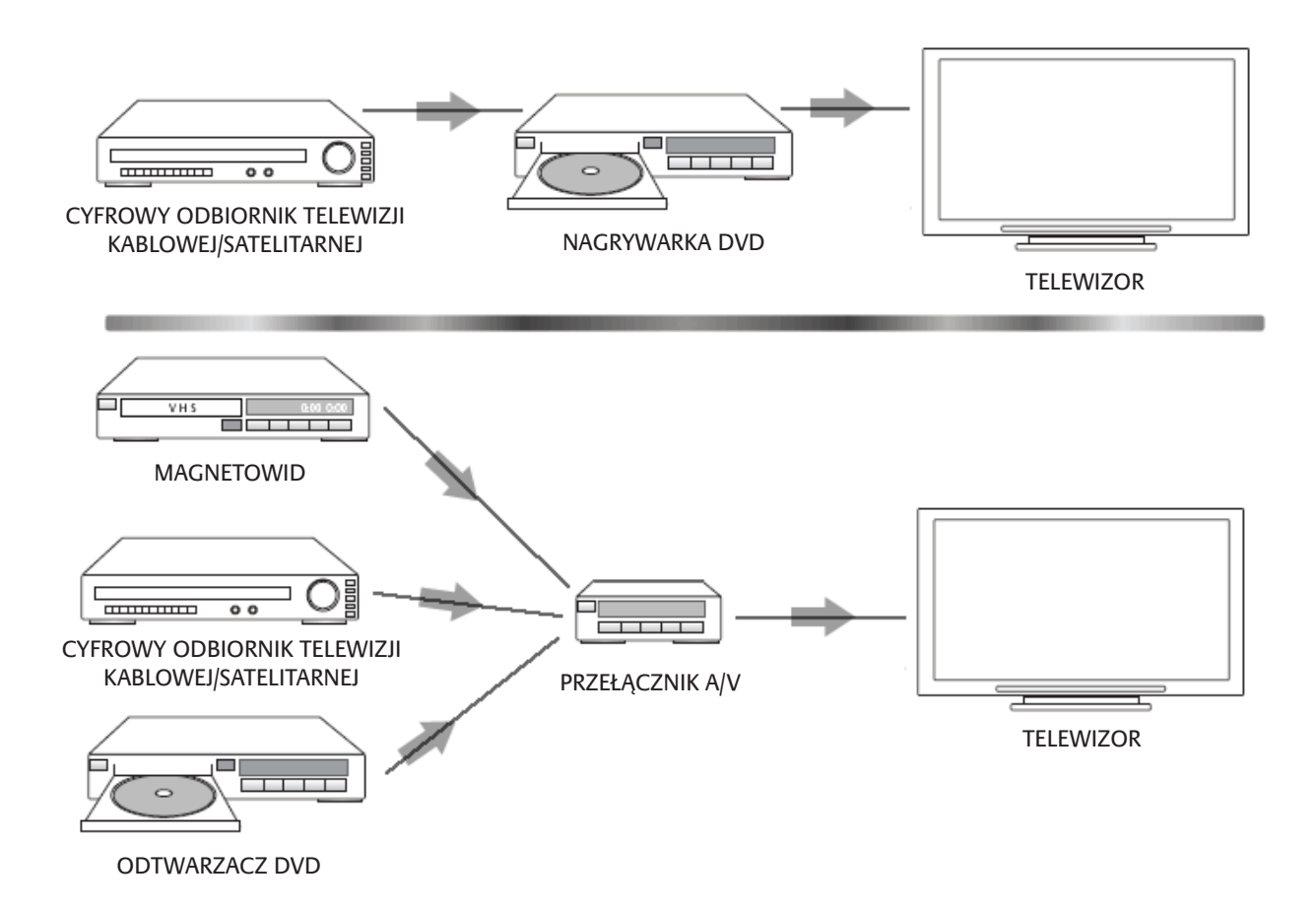

# <span id="page-18-1"></span><span id="page-18-0"></span>Zmiana przycisków przypisanych do urządzenia lub działania

Sposób funkcjonowania przycisków pilota przypisanych do określonego urządzenia lub działania można w razie potrzeby zmienić. Na przykład telewizor może być wyposażony w funkcję obrazu w obrazie (PIP), która powinna być dostępna przy użyciu pilota. Korzystając z programu My Harmony, można szybko i łatwo dodawać przyciski lub dostosowywać ich funkcje do dowolnego urządzenia lub działania.

Aby zmienić funkcje przycisków przypisanych do urządzenia lub działania:

- 1. Zaloguj się w witrynie **MyHarmony.com** przy użyciu swojego konta.
- 2. W witrynie My Harmony przejdź do strony Przyciski, klikając kartę **Przyciski** lub łącze **Zmień lub napraw działanie przycisku**.
- 3. Kliknij odpowiednie łącze, aby zmienić lub naprawić działanie przycisku.
- 4. Po zmianie przycisków zsynchronizuj pilot.

Można zmienić funkcje zarówno sprzętowych przycisków na pilocie Harmony One+, jak i opcje wyświetlane na ekranie dotykowym pilota. W przypadku opcji ekranowych można zmienić zarówno funkcję, jak i etykietę wyświetlaną na ekranie dotykowym.

### <span id="page-18-2"></span>Rejestrowanie poleceń przy użyciu oryginalnego pilota

Jeżeli oryginalny pilot oferuje polecenie, które nie jest wyświetlane lub nie funkcjonuje prawidłowo w przypadku pilota Harmony , można zarejestrować to polecenie w pilocie Harmony przy użyciu oryginalnego pilota.

Aby rejestrować polecenia w pilocie Harmony przy użyciu oryginalnego pilota:

- 1. Zaloguj się w witrynie **MyHarmony.com** przy użyciu swojego konta.
- 2. Postępuj zgodnie z wyświetlanymi instrukcjami, aby zmienić przyciski lub opcje pojawiające się na ekranie pilota.
- 3. Postępuj zgodnie z instrukcjami, aby dodać polecenie, które nie zostało uwzględnione na liście, lub naprawić nieprawidłowo funkcjonujące polecenie.
- 4. Postępuj zgodnie z wyświetlanymi instrukcjami, aby zarejestrować polecenie w pilocie Harmony.

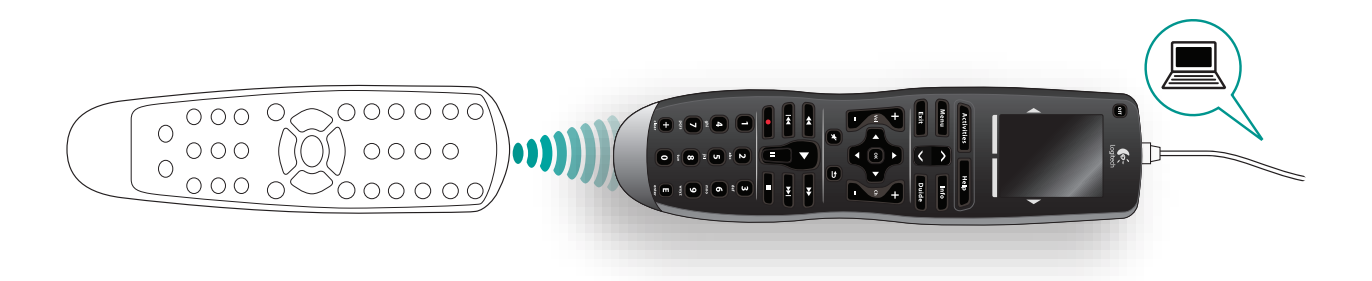

<span id="page-19-0"></span>Aby ułatwić przypisanie przycisku, firma Logitech zaleca przestrzeganie następujących konwencji podczas wpisywania nazwy polecenia:

- W nazwie nie należy używać spacji ani znaków specjalnych, takich jak $\frac{m}{n}$ , ",  $\frac{m}{n}$ &" lub  $\frac{m}{n}$ ".
- • Pierwsza litera każdego wyrazu powinna być wielka (np. **NastDysk, TrybCyfrowy**).
- Początek nazwy polecenia powinien odzwierciedlać jego najważniejszą funkcję (np. **GłośniejTylny, CiszejTylny, GłośniejPrzedni**). Ułatwia to grupowanie pokrewnych poleceń.
- Nazwy poleceń wyboru wejścia (np. w odbiorniku stereofonicznym) należy poprzedzić prefiksem "Input" (Wejście). Nazwa wejścia nie powinna określać nazwy podłączonego urządzenia, lecz sposób podłączenia (na przykład **InputHDMI1, InputHDMI2, InputVideo1, InputAux**).

Można również rejestrować polecenia w pilocie Harmony przy użyciu oryginalnego pilota podczas korygowania ustawień urządzeń, dodawania brakującego polecenia, naprawy przycisku lub opcji wyświetlanej na ekranie.

### <span id="page-19-1"></span>Konfigurowanie ulubionych kanałów

Można skonfigurować listę ulubionych kanałów telewizora albo dekodera telewizji kablowej lub satelitarnej. Jeżeli w systemie dostępnych jest kilka urządzeń zmieniających kanały, należy skonfigurować ulubione kanały do trybu oglądania telewizji przy użyciu danego urządzenia.

Aby skonfigurować ulubione kanały: przejdź do witryny **MyHarmony.com** i zaloguj się na swoim koncie.

- 1. W witrynie My Harmony przejdź do strony Ulubione, klikając kartę **Ulubione** lub łącze **Twoje ulubione kanały**.
- 2. Postępuj zgodnie z wyświetlanymi instrukcjami, aby skonfigurować ulubione kanały.
- 3. Po zakończeniu konfiguracji ulubionych kanałów, zsynchronizuj swój pilot.

Lista ulubionych kanałów będzie pojawiać się na ekranie pilota po wybraniu działania **Oglądanie telewizji**, a następnie wybraniu opcji **Ulubione**.

# <span id="page-20-1"></span><span id="page-20-0"></span>**Rozwiązywanie problemów z pilotem Harmony One+**

W tej sekcji omówiono niektóre często zgłaszane problemy i ich proponowane rozwiązania. Te rozwiązania mogą okazać się skuteczne. Jeżeli wciąż nie można rozwiązać problemu, zobacz sekcję **[Wyświetlanie Pomocy dotyczącej pilota](#page-21-1)  [Harmony One+](#page-21-1)** na stronie **[18](#page-21-1)**.

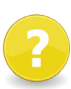

#### **Podczas uruchamiania działań telewizor nie jest przełączany na odpowiednie wejście.**

• W witrynie My Harmony sprawdź działanie, aby upewnić się, że jest skonfigurowane do korzystania z odpowiedniego wejścia telewizora. Następnie sprawdź, czy kolejność wejść jest prawidłowa i umożliwia ich automatyczne przełączanie przez pilot Harmony One+.

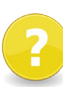

#### **Podczas próby dodania do konta nowego telewizora wyświetlany jest komunikat informujący, że nie wprowadzono prawidłowego numeru modelu.**

• W przypadku większości urządzeń numer modelu znajduje się na przednim panelu obudowy. Jeżeli tak nie jest, numer modelu może znajdować się na etykiecie na tylnym, dolnym lub bocznym panelu urządzenia. Numeru modelu nie należy mylić z numerem seryjnym urządzenia bądź numerem modelu pilota do sterowania tym urządzeniem, ponieważ tym samym pilotem można nieraz sterować wieloma urządzeniami danego producenta.

Jeżeli nie możesz znaleźć numeru modelu urządzenia, do zarejestrowania jego poleceń w pilocie Harmony możesz użyć oryginalnego pilota urządzenia. Aby uzyskać więcej informacji, zobacz sekcję **[Rejestrowanie poleceń przy użyciu](#page-18-2)  [oryginalnego pilota](#page-18-2)** na stronie **[15](#page-18-2)**.

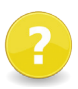

### **W działaniu Oglądanie telewizji na pilocie Harmony One+nie ma polecenia "Na żądanie".**

To polecenie można przypisać do dowolnego nieużywanego przycisku na obudowie lub ekranie pilota Harmony One+. Polecenie prawdopodobnie znajduje się w naszej bazie danych, ale nie zostało przypisane do tego działania. W przypadku braku tego polecenia pilot Harmony One+ może zarejestrować je przy użyciu oryginalnego pilota. Aby uzyskać więcej informacji, zobacz sekcję **[Rejestrowanie poleceń przy](#page-18-2)  [użyciu oryginalnego pilota](#page-18-2)** na stronie **[15](#page-18-2)**.

# **Program My Harmony nie może komunikować się z pilotem Harmony One+.**

Upewnij się, że kabel USB jest podłączony do komputera i pilota. Upewnij się, że do podłączania urządzeń nie jest używany koncentrator USB. Jeżeli tak, podłącz kabel bezpośrednio do portu USB komputera. Odłącz kabel USB od komputera, a następnie podłącz go ponownie. Odłącz kabel USB od pilota, a następnie podłącz go ponownie. Zamknij przeglądarkę, uruchom ją ponownie, a następnie wróć do witryny My Harmony. Podłącz kabel USB do innego portu USB komputera. Wyłącz wszystkie programy antywirusowe, zapory i oprogramowanie do blokowania okienek wyskakujących. Ponownie uruchom komputer.

# <span id="page-21-1"></span><span id="page-21-0"></span>**Wyświetlanie Pomocy dotyczącej pilota Harmony One+**

Dostępnych jest kilka funkcji Pomocy ułatwiających konfigurację i dostosowanie pilota Harmony One+. Aby wyświetlić Pomoc dotyczącą pilota Harmony One+, wykonaj następujące kroki:

- 1. Przejdź do witryny **MyHarmony.com**. Zaloguj się przy użyciu swojego konta.
- 2. Kliknij łącze **Support** (Pomoc techniczna).

Zostanie wyświetlona strona Pomocy technicznej firmy Logitech, na której dostępne są następujące opcje:

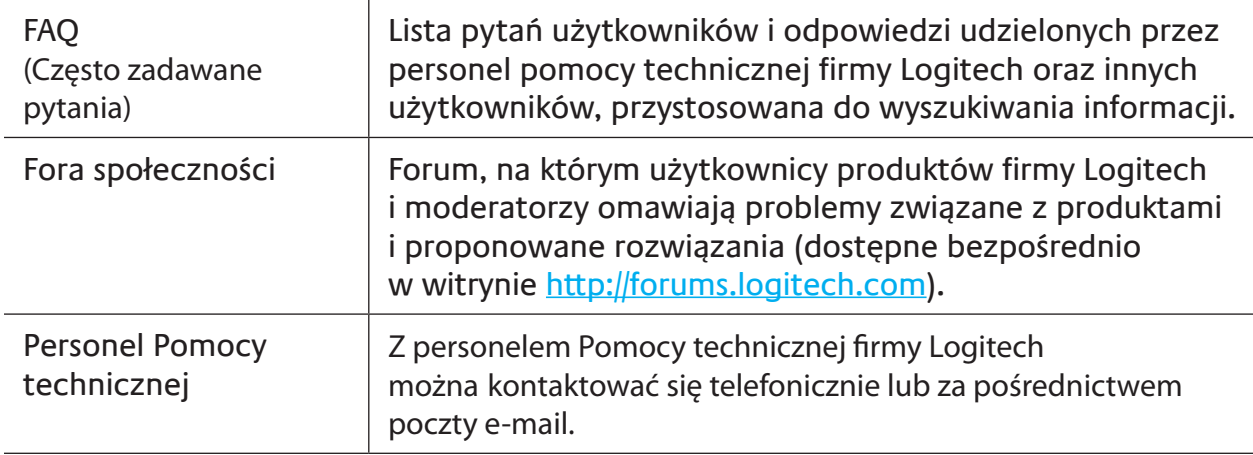

### Korzystanie z Pomocy w pilocie

Jeżeli co najmniej jedno urządzenie nie jest włączane i wyłączane lub wejścia urządzeń nie są przełączane prawidłowo, można użyć przycisku **Help** (Pomoc) na pilocie, który umożliwia rozwiązywanie podstawowych problemów. Należy odpowiedzieć na pytania wyświetlone na ekranie pilota Harmony One+, aby przywrócić synchronizację pilota z systemem multimedialnym. Zobacz sekcję **[Korzystanie z przycisku Help](#page-9-1)  [\(Pomoc\)](#page-9-1)** na stronie **[6](#page-9-1)**.

# <span id="page-22-0"></span>**Glosariusz**

# **Działanie**

Działanie to czynność wykonywana przy użyciu systemu multimedialnego, taka jak oglądanie telewizji, słuchanie muzyki lub korzystanie z gry. Po skonfigurowaniu działania i naciśnięciu jego przycisku pilot Harmony automatycznie włącza wszystkie niezbędne urządzenia oraz ustawia w nich wymagane wejścia.

# **Wzmacniacz**

Urządzenie stereofoniczne z wyjściami, do których podłącza się głośniki. Służy do zwiększania poziomu lub wzmocnienia sygnału dźwiękowego. Wzmacniacz nie zawiera zazwyczaj odbiornika radiowego.

# **Współczynnik proporcji**

Współczynnik szerokości do wysokości obrazu. Typowe współczynniki to 1,85:1 i 2,35:1. Ekrany telewizyjne mają zazwyczaj współczynnik 1,33:1 (czyli 4:3). W telewizji HDTV ten współczynnik wynosi 1,78:1, czyli 16:9.

# **Przełącznik AV**

Urządzenie z kilkoma wejściami audio i wideo wysyłające wybrany sygnał wejściowy audio/wideo do urządzenia wyjściowego, takiego jak głośniki czy telewizor.

# **Urządzenie**

Składnik domowego systemu multimedialnego.

# **Nagrywarka DVD (DVR)**

Autonomiczne urządzenie, które pełni podobne funkcje jak magnetowid. Nagrywarka DVD, podobnie jak magnetowid, umożliwia nagrywanie dowolnych sygnałów wejściowych audio-wideo, łącznie z programami telewizyjnymi.

# **Wejście**

Wejścia są złączami na tylnych panelach urządzeń. Wejścia służą do łączenia urządzeń.

# **Synchronizacja**

Pilot Harmony One+ rozpoznaje stan wszystkich urządzeń, np. czy są one włączone i z jakich wejść korzystały ostatnio. Utrata tych informacji oznacza brak synchronizacji. Pilot może wysyłać polecenia do urządzeń, aby ponownie się zsynchronizować.

# **Podczerwień (IR)**

Rodzaj sygnału używanego przez większość pilotów zdalnego sterowania. Pilot Harmony może sterować większością urządzeń odbierających sygnały w podczerwieni (IR).

# **Minisystem**

Urządzenie łączące w sobie pewne funkcje odbiornika DVD, magnetowidu, radia i wzmacniacza. Zwane również systemem kina domowego.

#### **Urządzenie wyjściowe**

Urządzenie umożliwiające odtwarzanie dźwięku lub obrazu, na przykład telewizor lub głośniki.

#### **Urządzenie przejściowe**

Urządzenie, które kieruje obraz lub dźwięk z urządzenia do urządzenia.

#### **Magnetowid PVR (Personal Video Recorder)**

Zawiera wewnętrzny rejestrator i odtwarzacz. Umożliwia nagrywanie i odtwarzanie obrazu bez konieczności korzystania z taśmy ani dysku. Magnetowidy PVR oferują takie funkcje, jak wstrzymywanie, przewijanie, błyskawiczne cofanie i odtwarzanie w zwolnionym tempie programów telewizyjnych zarówno nadawanych na żywo, jak i nagranych. Przykładami usługodawców PVR są TiVo, ReplayTV, UltimateTV i Keen PM. Wielu nadawców telewizji kablowej i satelitarnej oferuje również usługi PVR i zapewnia rejestratory wideo wbudowane w dekodery telewizji kablowej/satelitarnej.

#### **Odbiornik**

Zwany również tunerem lub odbiornikiem stereofonicznym. Odbiornikiem może być dowolne urządzenie odbierające sygnały, na przykład nadawane za pomocą fal radiowych AM/FM. Jest to na ogół pojedyncze urządzenie zawierające przedwzmacniacz, procesor dźwięku przestrzennego, wzmacniacz wielokanałowy i tuner AM/FM.

#### **Sygnał radiowy (RF)**

Sygnał radiowy jest używany w niektórych pilotach zdalnego do sterowania urządzeniami. Przewagą takich pilotów w stosunku do tych działających na podczerwień (IR) jest to, że na linii prostej między pilotem a urządzeniem mogą znajdować się przeszkody.

# <span id="page-24-0"></span>**Dane techniczne produktu**

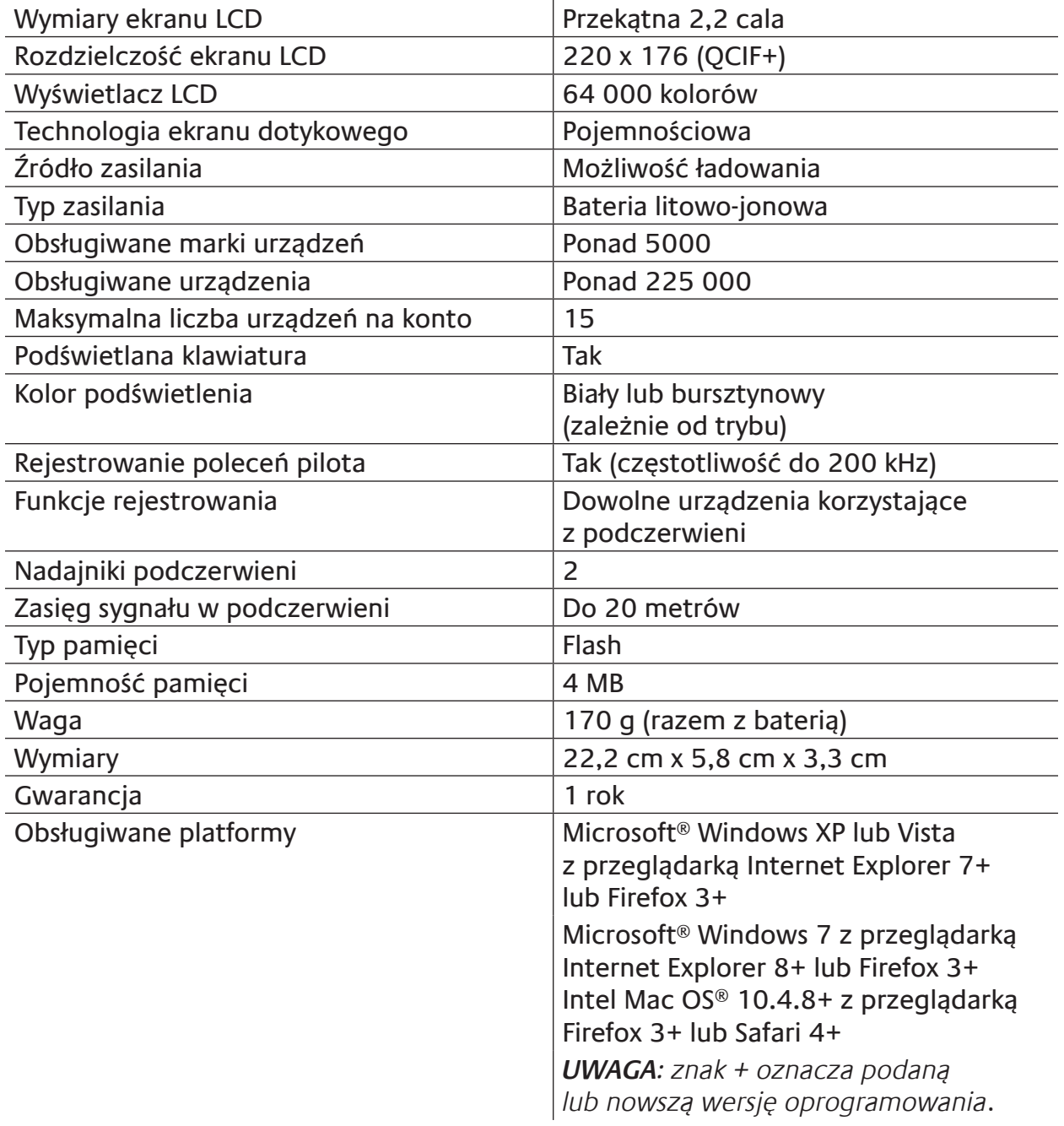

© 2011 Logitech Inc. Wszelkie prawa zastrzeżone. Znaki towarowe firmy Logitech są zarejestrowanymi znakami towarowymi lub znakami towarowymi firmy Logitech w Stanach Zjednoczonych i innych krajach. Wszystkie inne znaki towarowe są własnością odpowiednich firm.